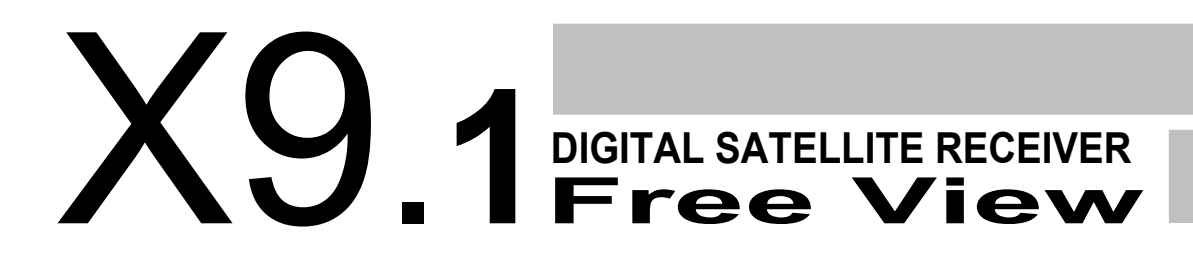

# **Manuale di Istruzioni**

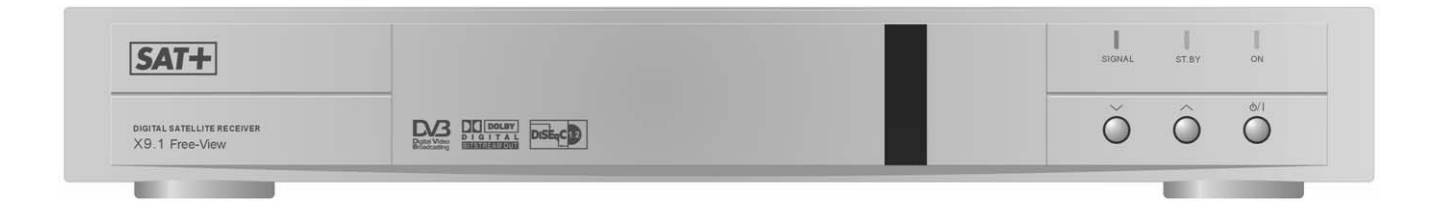

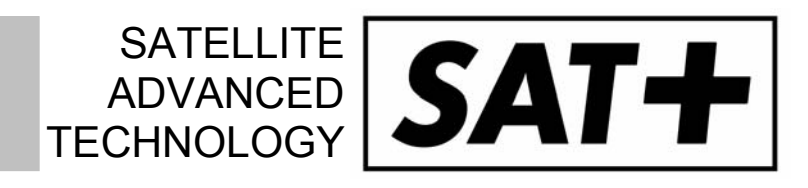

Gentile cliente,

La ringraziamo per aver preferito il nostro ricevitore digitale satellitare X9.1 Free View. Questo ricevitore che La accompagnerà alla scoperta dell'affascinante mondo della TV digitale satellitare, è frutto della nostra esperienza. ricerca ed attenta sperimentazione.

La Sua scelta è per noi una conferma di essere riusciti ad integrare, in un ricevitore, la tecnologia digitale ad un design accattivante dalla linea decisa. La nostra speranza è che il nostro prodotto incontri i suoi gusti e soddisfi le sue esigenze.

Di seguito, su questo manuale, potrà approfondire la conoscenza del suo ricevitore e avere tutte le informazioni sulle caratteristiche tecniche, sulle connessioni, sui comandi, sulla cura dell'apparecchio.

Prima di installare l'apparecchio e di utilizzarlo per la prima volta, La consigliamo di leggere attentamente queste semplici istruzioni in modo da poter sfruttare al meglio tutte le caratteristiche del suo nuovo ricevitore.

 Lo staff TELE System Electronic S.p.A.

# Indice

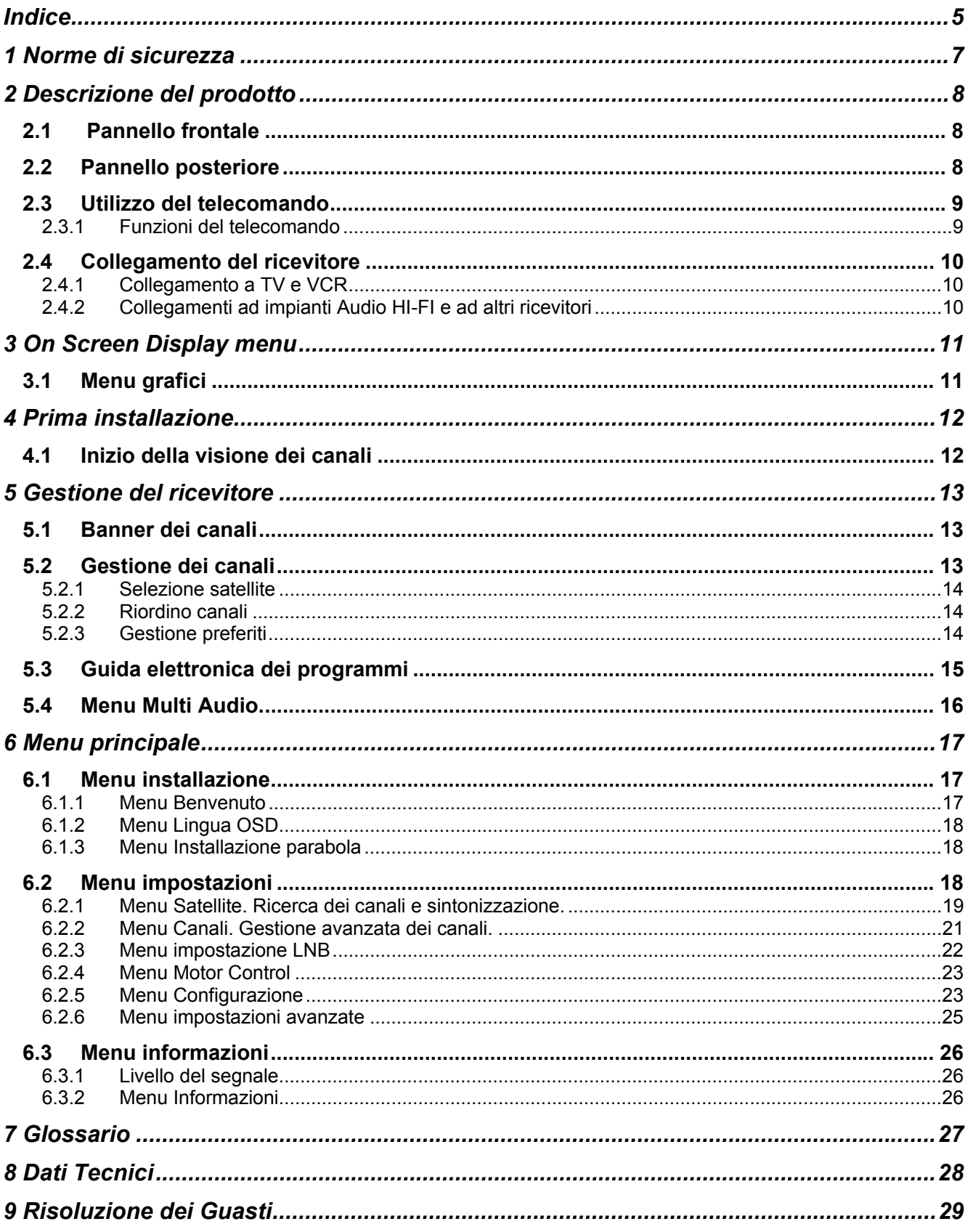

*SAT+* 

# **1 Norme di sicurezza**

Per un utilizzo sicuro dell'apparecchio, e per la vostra incolumità, vi preghiamo di leggere attentamente i seguenti consigli riguardanti le misure di sicurezza.

#### **ALIMENTAZIONE**

Il ricevitore deve essere alimentato esclusivamente tramite una presa di corrente da 230 Volt AC, 50Hz.

Il ricevitore non può essere riparato in alcun modo dall'utente, quindi in caso di guasti o malfunzionamenti, rivolgersi al centro assistenza più vicino.

Non rimuovere il coperchio del ricevitore. All'interno dell'apparecchio possono essere presenti tensioni superiori a quella di alimentazione che potrebbero mettere a repentaglio la sicurezza dell'utente. L'alta tensione è presente anche quando l'apparecchio è in modalità standby, prima di intervenire sul ricevitore è necessario scollegarlo dalla rete elettrica. La rimozione non autorizzata farà decadere immediatamente la garanzia!

#### **CAVO DI ALIMENTAZIONE**

Prima di installare l'apparecchio controllare l'integrità del cavo di alimentazione, prestando particolare attenzione al punto in cui entra nella presa di rete e a quello in cui esce dal ricevitore. In caso il cavo risultasse danneggiato, non collegare l'apparecchio e rivolgersi ad un centro assistenza autorizzato.

Installare il cavo di alimentazione dell'apparecchio in modo da non causarne lo schiacciamento con oggetti collocati sopra o accanto ad esso. Evitare inoltre di posizionarlo vicino a zone di passaggio dove possa essere accidentalmente calpestato, strappato o comunque danneggiato.

In caso di danneggiamento del cavo, scollegare con attenzione l'apparecchio dalla presa di alimentazione e rivolgersi esclusivamente a personale specializzato o ad un centro assistenza per la sostituzione.

#### **LIQUIDI**

Tenere il ricevitore lontano da qualsiasi tipo di liquido. Non collocare sull'apparecchio oggetti contenenti liquidi, come vasi, umidificatori ecc. L'apparecchio non deve essere installato in luoghi in cui possa venire in contatto con spruzzi o schizzi di liquidi. o in ambienti con alto tasso di umidità dove possano formarsi condense.

Nel caso in cui il ricevitore venga accidentalmente in contatto con liquidi, togliere immediatamente la spina dalla presa di corrente. NON TOCCARE il ricevitore con le mani prima che sia stato scollegato.

#### **PICCOLI OGGETTI**

Tenere lontani dal ricevitore monete o altri piccoli oggetti. La caduta di oggetti all'interno dell'apparecchio attraverso le fessure per la ventilazione, può causare seri danni.

#### **PULIZIA**

Prima di procedere ad operazioni di pulizia, staccate il ricevitore dalla presa di corrente. Per pulire l'esterno del ricevitore, usare un panno morbido e asciutto o leggermente inumidito d'acqua. Evitare l'uso di prodotti chimici o solventi.

#### **VENTILAZIONE**

Assicurarsi che nel luogo di installazione dell'apparecchio, ci sia una buona circolazione d'aria per consentire una sufficiente dissipazione del calore ed evitare surriscaldamenti.

Per consentire una ventilazione sufficiente, è necessario predisporre una distanza minima di 10 cm da entrambi i lati ed una distanza di 15 cm sopra l'apparecchio.

Le fessure per la ventilazione devono essere libere, non ostruite dalla presenza di oggetti tipo giornali, tovaglie, stoffe da arredamento, tendine, tappeti ecc.

Evitate di installare il ricevitore vicino a fonti di calore (termosifoni, stufe, ecc) o sopra ad altre apparecchiature che producono calore (video registartori, DVD, ecc).

#### **ATTENZIONE!**

- Tenere l'apparecchio fuori dalla portata dei bambini.
- I sacchetti di plastica degli imballaggi posssono essere pericolosi. Per evitare soffocamenti, tenere i sacchetti lontani dalla portata dei bambini.
- Non esporre il ricevitore o il telecomando alla luce diretta del sole.
- L'apparecchio deve essere posto su una base solida e sicura.
- Collegare il ricevitore alla presa di corrente solo dopo aver completato l'installazione.
- L'antenna parabolica deve essere correttamente collegata a massa
- Rimuovere le batterie dal telecomando quando non ne è previsto l'uso per un lungo periodo. Il telecomando potrebbe essere danneggiato da eventuali perdite provenienti dalle batterie.

# **2 Descrizione del prodotto**

# *2.1 Pannello frontale*

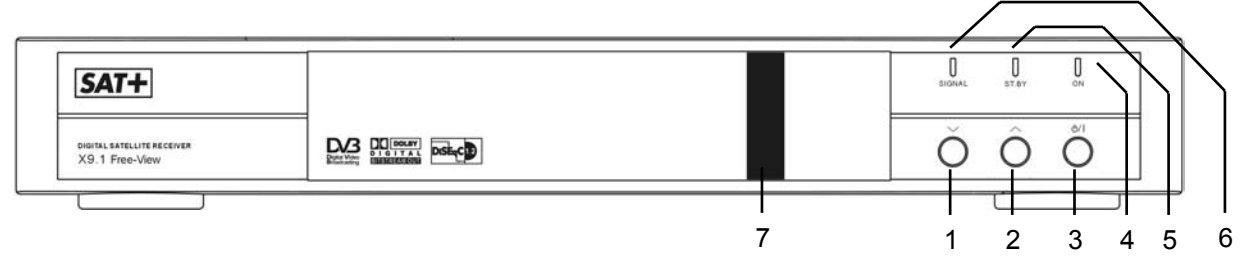

- 1) Tasto selezione canale precedente
- 2) Tasto selezione canale successivo
- 3) Tasto per Accensione/Spegnimento (Stand-by)
- 4) LED verde: segnala lo stato attivo
- 5) LED rosso: segnala lo stato di Stand-by
- 6) LED giallo: segnala la presenza di segnale
- 7) Sensore a raggi infrarossi per il telecomando

# *2.2 Pannello posteriore*

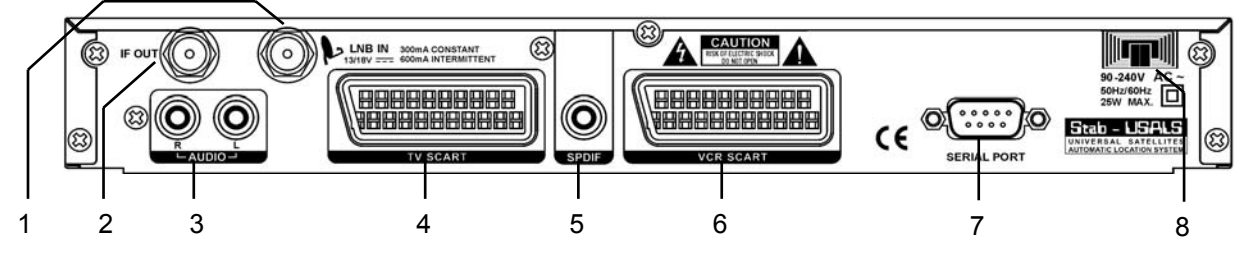

- 1) LNB IN: Ingresso antenna parabolica
- 2) IF OUT:uscita passante del segnale per collegamento di un altro ricevitore (loop through)
- 3) AUDIO:Uscite audio analogiche coassiali canale destro (R) e sinistro (L)
- 4) SCART TV: presa scart TV per uscita segnali audio e video
- 5) SPDIF (Sony Philips Digital Interface): uscita digitale coassiale per codifica 5+1
- 6) SCART VCR: presa scart VCR per uscita segnali audio e video
- 7) SERIAL PORT: ingresso porta seriale RS232 per aggiornamento software da PC
- 8) Cavo d'alimentazione: va collegato alla presa di corrente (230V ~ 50Hz)

**Italiano** 

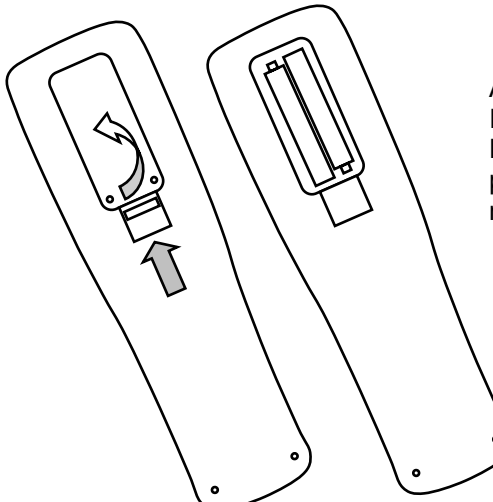

# *2.3 Utilizzo del telecomando*

Aprire il vano batterie spingendo sulla linguetta e sollevando lo sportellino Inserire nel vano le batterie (del tipo R03 AAA 1,5V fornite) Fare attenzione ad installare le batterie allineando correttamente le

polarità secondo quanto illustrato nel vano o secondo quanto illustrato nella figura.Chiudere il vano batterie.

#### **2.3.1 Funzioni del telecomando**

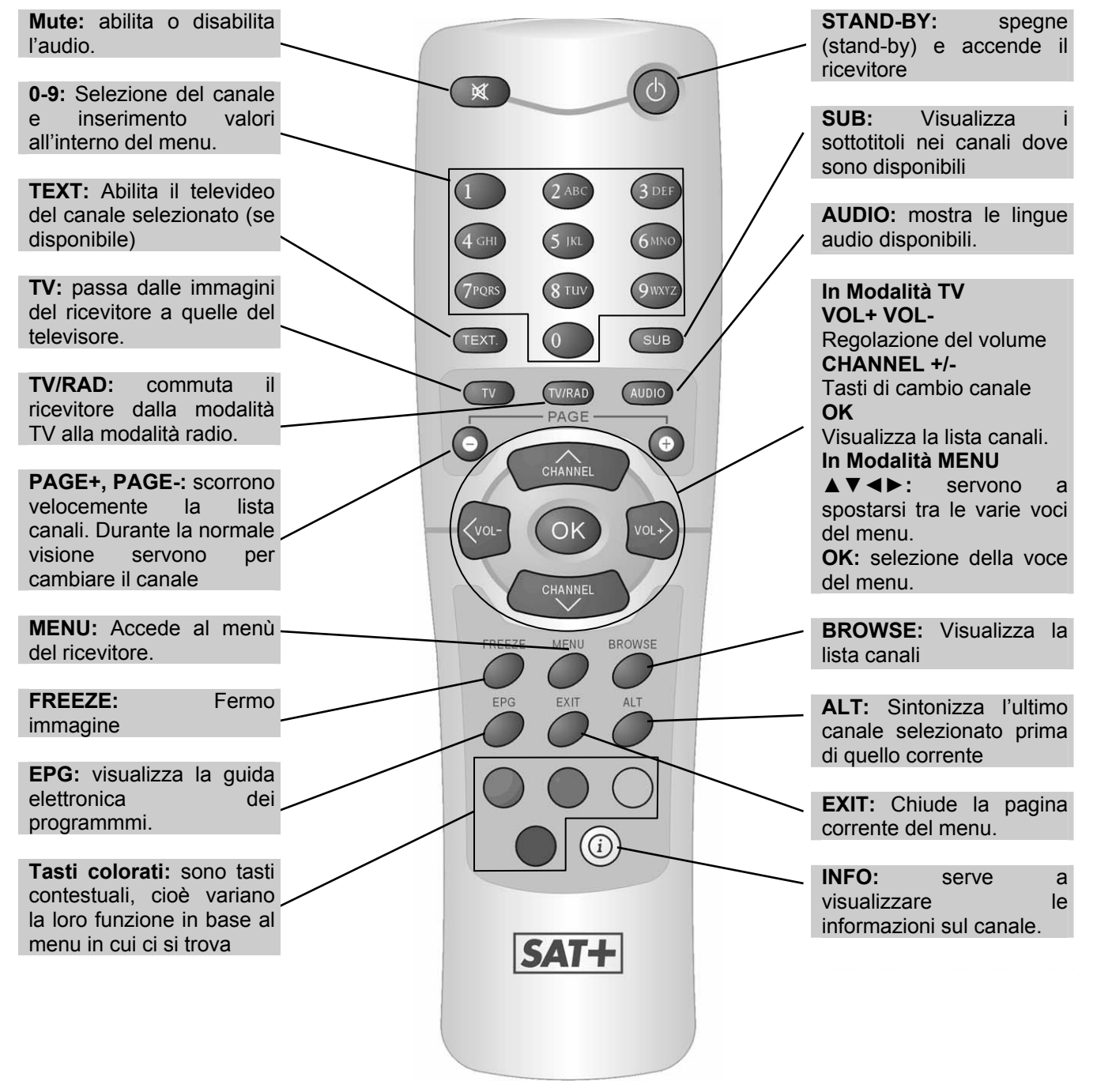

# *2.4 Collegamento del ricevitore*

# **2.4.1 Collegamento a TV e VCR**

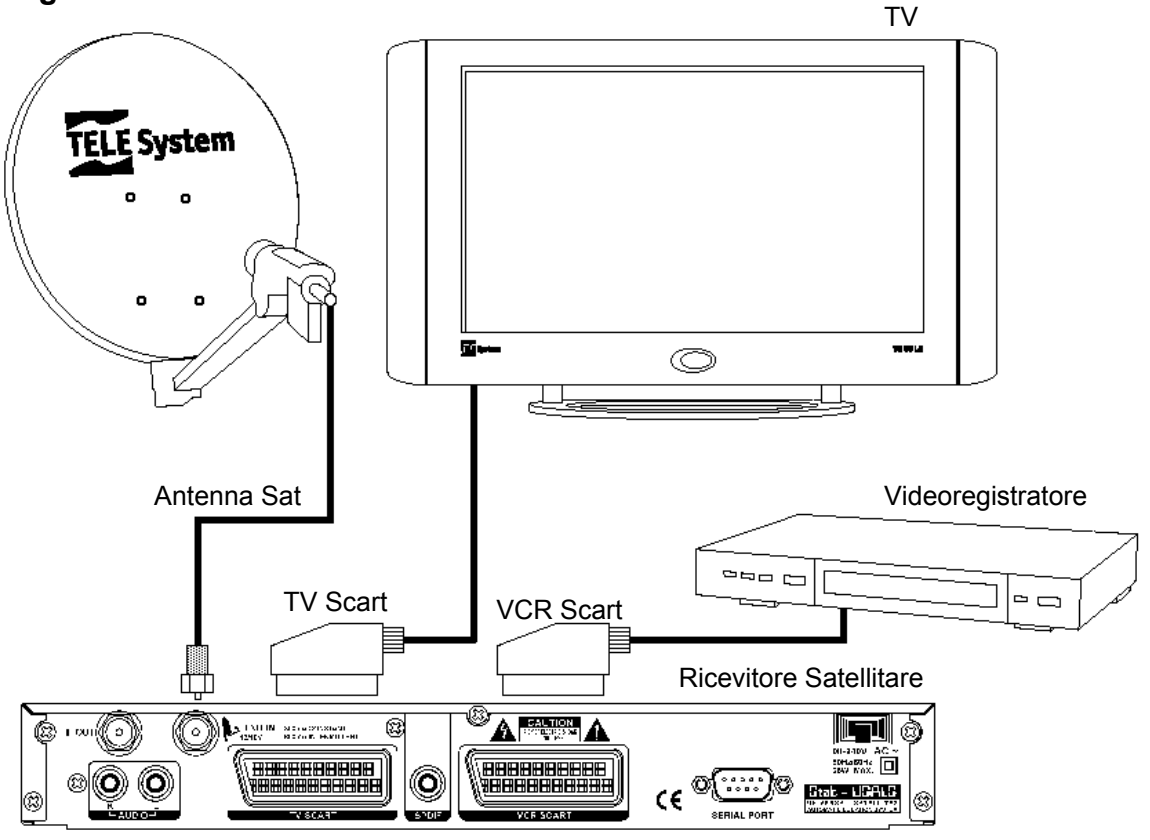

**2.4.2 Collegamenti ad impianti Audio HI-FI e ad altri ricevitori** 

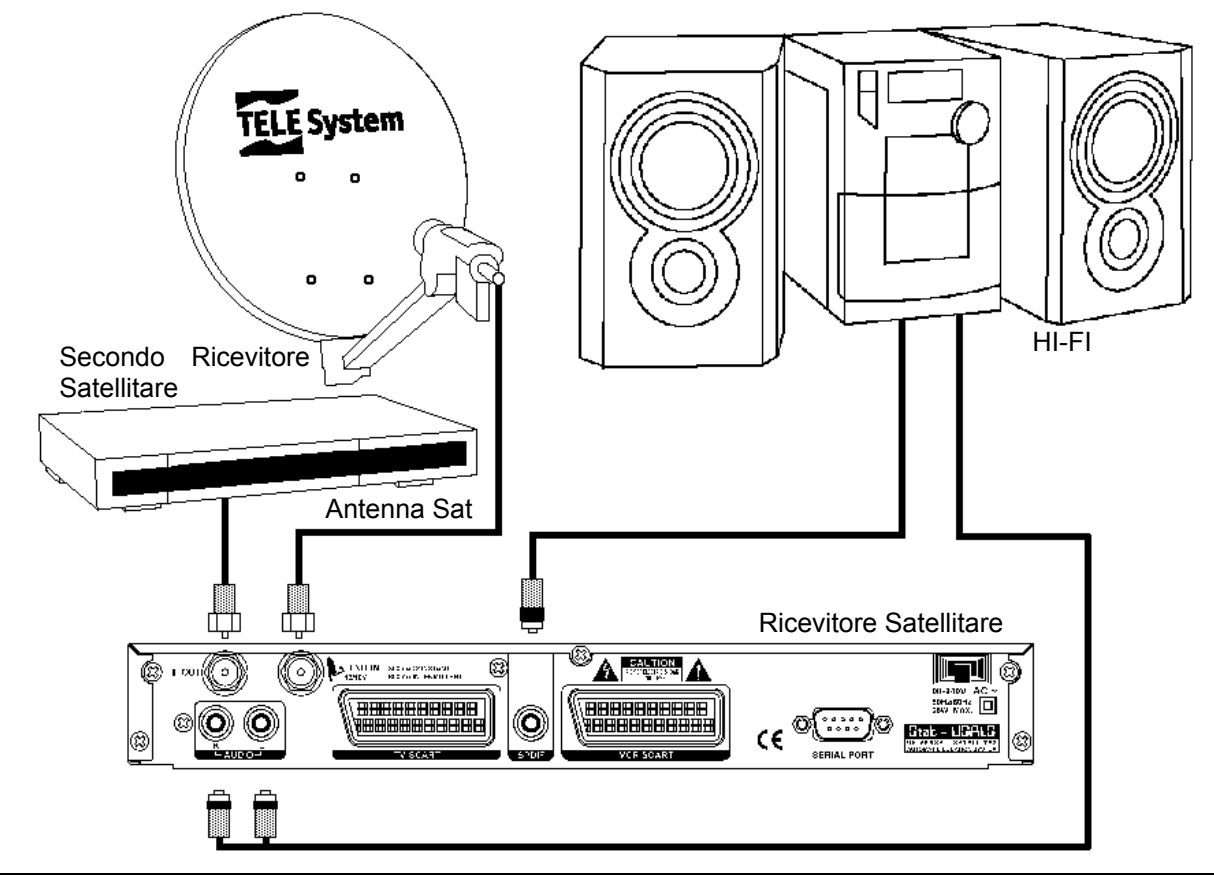

taliano

# **3 On Screen Display menu**

Il ricevitore digitale che avete acquistato è un piccolo computer dedicato alla decodifica del segnale televisivo satellitare. Grazie al software installato, il ricevitore è in grado di visualizzare sullo schermo del televisore informazioni, finestre grafiche e menu, nei quali è possibile modificare o inserire numerosi parametri di configurazione e/o personalizzazione. L'insieme di tali informazioni, finestre e menu costituisce l'OSD (On Screen Display) del ricevitore. L'OSD è attivato e gestito con i tasti del telecomando in modo semplice e rapido. Di seguito saranno illustrate la struttura grafica e le informazioni d'utilizzo che sono fornite dai menu dell'OSD.

# *3.1 Menu grafici*

Di seguito è descritta l'organizzazione grafica delle informazioni contenute nelle finestre dei menu dell'OSD. La struttura generale è uguale per tutte le finestre, mentre le informazioni contenute variano contestualmente alle diverse funzioni dei menu.

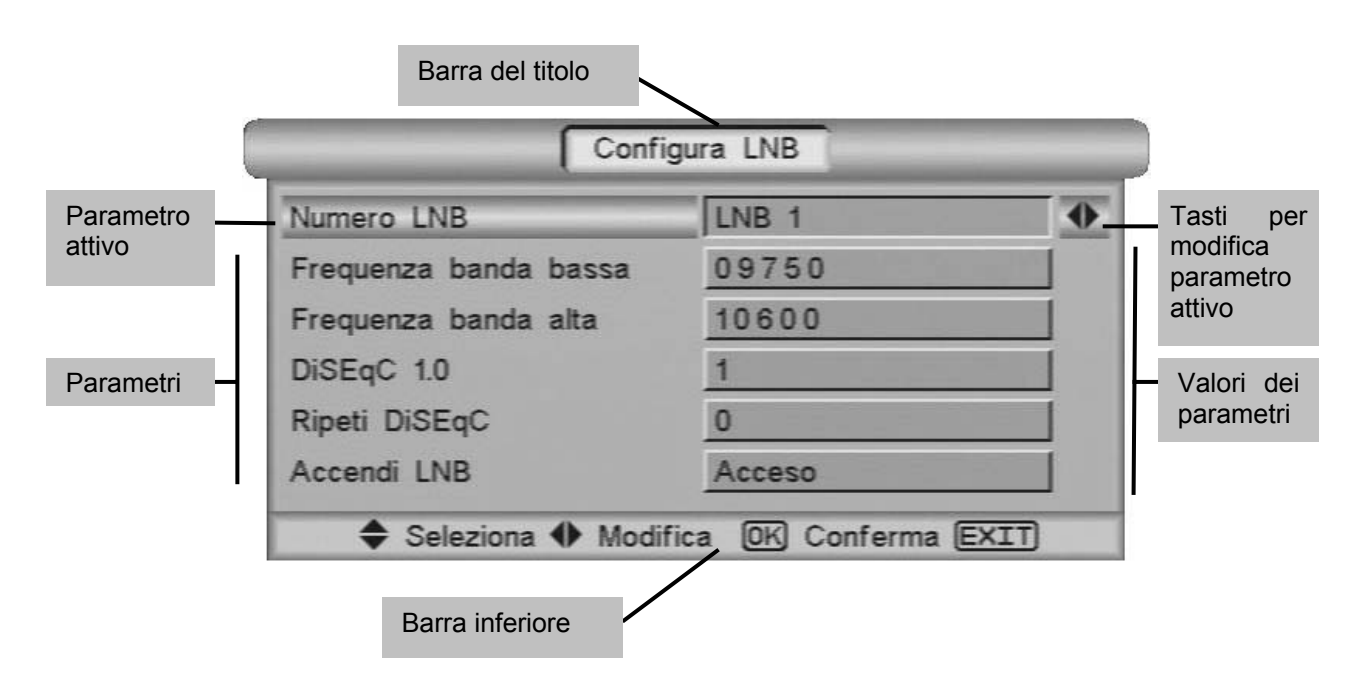

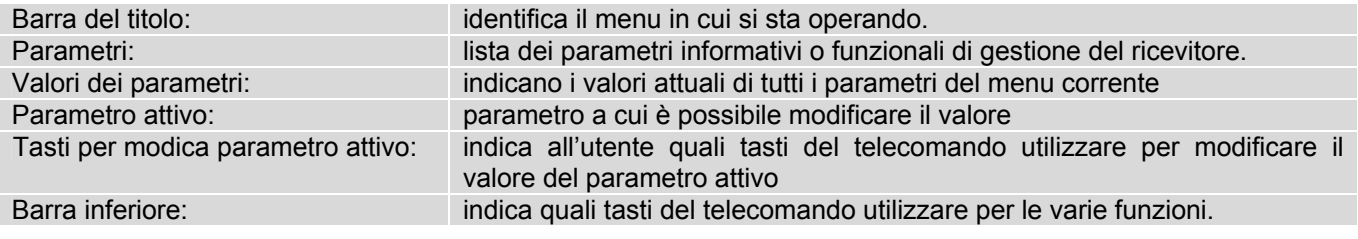

#### ATTENZIONE!!!

Effettuare modifiche dei valori dei parametri può causare malfunzionamenti o bloccare il ricevitore. Si consiglia di modificare tali valori solo nel caso in cui:

- sia necessario
- siano noti i valori da inserire
- siano note le conseguenze sulla funzionalità del ricevitore che la modifica comporta.

# **4 Prima installazione**

Il ricevitore è fornito di una lista canali precaricata per dare la possibilità anche agli utenti meno esperti di iniziare da subito la visione d'alcuni canali televisivi satellitari. La lista canali precaricata è costituita dai canali tra più usati nel mercato italiano e francese, trasmessi dai satelliti Astra 19° Est e Hotbird 13° Est.

Può succedere che parte dei canali della lista precaricata, non siano visibili nel caso in cui:

- si stia tentando di vedere un canale criptato senza avere le opportune tessere o CAM
- nel tempo trascorso tra l'uscita dalla fabbrica all'installazione del ricevitore, alcuni broadcaster abbiano modificato i parametri di trasmissione d'alcuni canali
- si utilizzi un impianto d'antenna che vede solo uno tra i due satelliti Astra 19° Est e Hotbird 13° Est

Analogamente i canali della lista precaricata possono non essere visibili del tutto nel caso in cui:

- si utilizzi un impianto d'antenna che non è puntato sui satelliti Astra 19° Est e/o Hotbird 13° Est

La mancanza d'immagini d'alcuni canali quindi non significa che il ricevitore sia guasto o malfunzionante, ma solo che le informazioni caricate nella lista canali precaricata sono in parte obsolete o non adatte al proprio impianto.

Nel caso sia questa la situazione che si dovesse verificare, per ripristinare le condizioni ottimali di funzionamento si può procedere nel seguente modo:

- 1. cancellare i singoli canali non più attivi (consultare il paragrafo 6.2.2.2) o dell'intera lista canali (consultare il paragrafi 6.2.6.3 o il paragrafo 6.2.6.5)
- 2. caricare i nuovi canali (paragrafo 6.2.1)
- 3. riordinare i canali della lista (consultare il paragrafo 6.2.2.2)

#### *4.1 Inizio della visione dei canali*

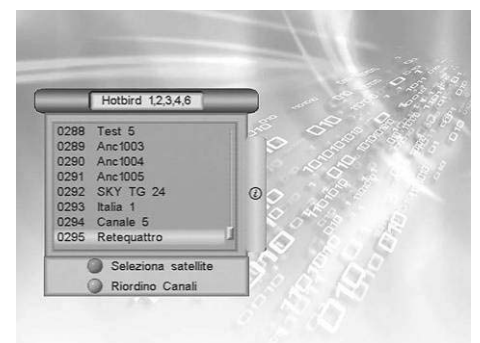

Per iniziare da subito la visione dei canali precaricati: accendere il ricevitore premendo il tasto STAND-BY del telecomando e procedere al cambio canale utilizzando:

- i tasti **▲▼, Page▲** o **Page▼**
- i tasti numerici
- premere il tasto OK o BROWSE del telecomando e scorrendo la lista canali dall'apposito menu (vedi capitolo 5)

Tutte le informazioni per la gestione completa del ricevitore sono date di seguito nei capitoli 5 e 6

# **5 Gestione del ricevitore**

Per semplificare l'utilizzo del ricevitore e la gestione dei numerosi canali satellitari, sono presenti alcune finestre e menu raggiungibili con la pressione di un singolo tasto del telecomando. Questi menu sono pensati per l'utilizzo frequente e le loro funzioni sono indispensabili per l'utilizzo veloce del ricevitore. L'utilizzo avanzato del ricevitore e le impostazioni e personalizzazioni sono possibili attraverso il menu principale che è descritto dal paragrafo 6

### *5.1 Banner dei canali*

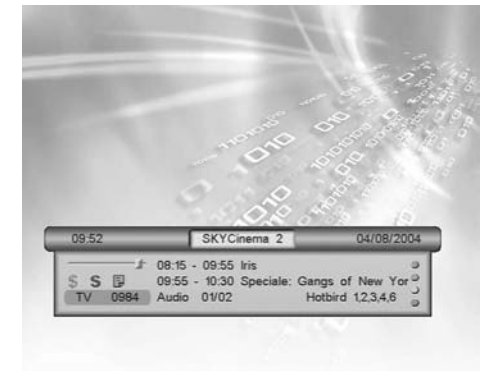

Ogni volta che viene cambiato canale o che viene premuto il tasto INFO, appare in basso sullo schermo una finestra informativa relativa al canale sintonizzato. Le informazioni che possono essere fornite sono:

- L'ora e la data correnti
- Il nome del canale
- Ora di inizio, ora di fine e titolo del programma corrente
- Ora di inizio, ora di fine e titolo del prossimo programma
- La barra di avanzamento relativa al programma corrente
- La traccia audio attuale e il numero di tracce audio disponibili
- Il satellite di appartenenza del canale
- Il numero e il tipo (TV o Radio) di canale sintonizzato
- Informazioni aggiuntive sul canale e sui servizi disponibili \$ = canale codificato
	- S = segnala la presenza dei sottotitoli
	- **■** = segnala la presenza del teletext o di informazioni EPG

Una volta attivato il banner canale, premendo il tasto INFO si apre una finestra di informazioni approfondite sull'evento (programma) attuale e sull'evento (programma) successivo.

#### ATTENZIONE!!!

Le informazioni mostrate sul banner dipendono dalla loro effettiva presenza. Se la trasmissione non fornisce alcune delle informazioni esse o non vengono mostrate o ne viene segnalata la mancanza.

## *5.2 Gestione dei canali*

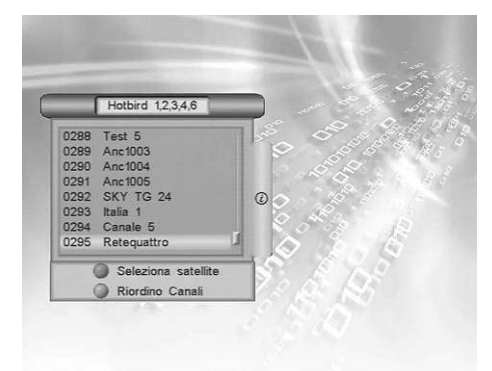

Per gestire in modo pratico il gran numero di canali Radio e TV che la trasmissione satellitare mette a disposizione c'è un menu di gestione canali raggiungibile premendo il tasto OK o BROWSE durante la visione dei programmi.

Il menu mostra 8 canali della lista principale (che contiene tutti i canali caricati). I canali si possono scorrere uno per volta con i tasti freccia ▲▼ e di 8 in 8 con i tasti PAGE + e PAGE -.

Un ulteriore possibilità per la gestione dei canali è data dalle opzioni

- selezione satellite (tasto rosso)
- *riordino canali* (tasto verde)

#### NOTA!!!

Il simbolo \$ a destra del nome del canale indica che è criptato.

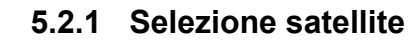

1 Hotbird 1,2, 13.0 E<br>2 Astra 1E-2C 19.2 E li satellite attuale è: Astra 1E-2C 19.2E Seleziona DK Conferma EXIT

**5.2.2 Riordino canali** 

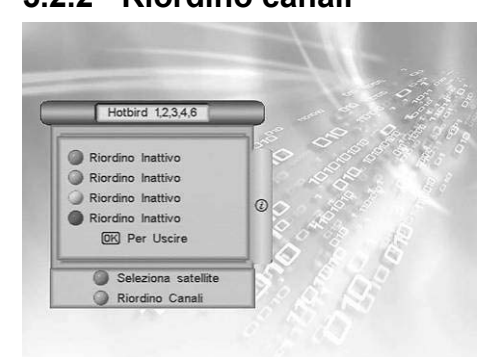

Premendo il tasto rosso dal menu *Gestione Canali* si entra nel menu *Satellite*. Questo menu permette di visualizzare la lista satelliti i cui canali sono stati caricati.

Una volta scelto il satellite, la lista dei canali mostrerà solo quelli del satellite scelto Per la selezione del satellite seguire la seguente procedura:

- scegliere il satellite scorrendo la lista con i tasti A ▼
- premere OK per confermare.
- L'impostazione del satellite sarà mantenuta anche per le successive impostazioni date alla lista canali

Premendo il tasto verde dal menu *Gestione Canali* si attiva la schermata per l'impostazione del riordino canali. In questa schermata si può selezionare una combinazione di parametri per ridurre e ordinare la lista canali ai soli che rispondono alle proprie necessità.

I parametri si selezionano con i tasti colorati e sono:

- tasto rosso: permette di ordinare i canali:
- 1) per ordine alfabetico A-Z
- 2) per ordine alfabetico inverso Z-A
- 3) riordino inattivo
- tasto verde: permette di ordinare i canali per:
	- 1) Carrier, ordina i canali in ordine crescente per frequenza del transponder
	- 2) Network: i canali sono ordinati in ordine alfabetico per nome del Network.
	- 3) riordino inattivo
- tasto giallo: permette di ordinare i canali per
	- 1) FTA: sono visualizzati e ordinati solo i canali in chiaro
	- 2) Scrambled: sono visualizzati e ordinati solo i canali codificati 3) riordino inattivo
- Tasto blu: permette di ordinare i canali di tutti i satelliti caricati secondo i parametri impostati precedentemente

#### **NOTA**

Una volta che la lista canali è organizzata in ordine alfabetico, è possibile scegliere da quale lettera iniziare la selezione. Per scegliere la lettera si utilizzano i tasti numerici del telecomando ai quali sono associate alcune lettere e si opera nel seguente modo:

- selezionare l'ordinamento alfabetico e dare OK

- per scegliere A premere il tasto numerico "2ABC" per due volte ecc.

Al tasto 2 sono associati i simboli 2 A, B, C e ad ogni pressione si seleziona un simbolo.

#### **5.2.3 Gestione preferiti**

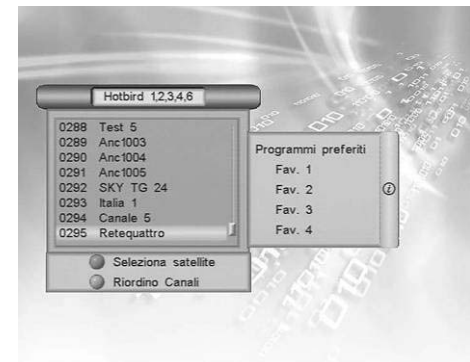

I canali preferiti possono essere gestiti anche dal menu *Gestione Canali*. Per inserire il canale in una lista preferita:

- selezionare il canale che si vuole inserire nelle liste con i tasti ▲▼
- premere il tasto INFO del telecomando. A destra della lista canali si apre la finestra *Programmi preferiti*
- selezionare il tasto colorato che corrisponde alla lista scelta.

Per eliminare un canale dalla lista preferita:

- selezionare il canale
- premere il tasto INFO del telecomando. A destra della lista canali si apre la finestra programmi preferiti
- premere il tasto colorato corrispondente alla lista da cui si vuole eliminare il canale

Per chiudere la finestra *Programmi preferiti* premere il tasto INFO

# *5.3 Guida elettronica dei programmi*

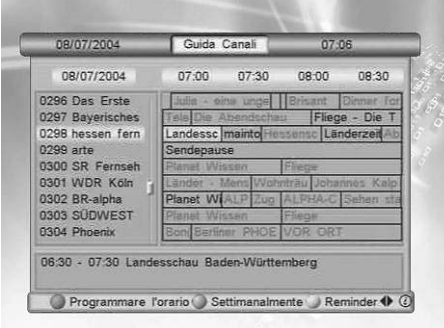

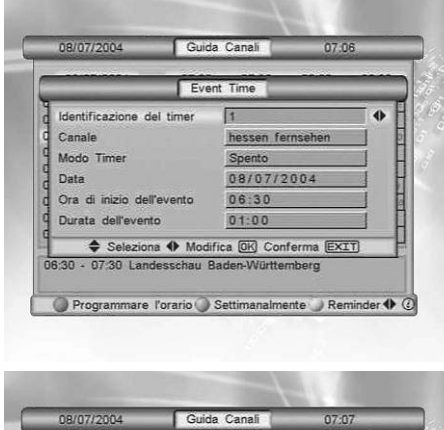

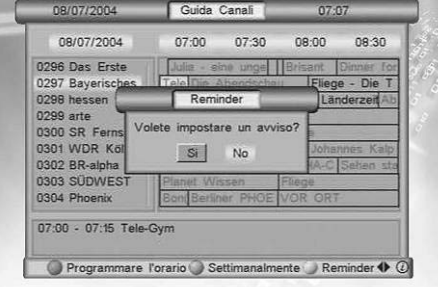

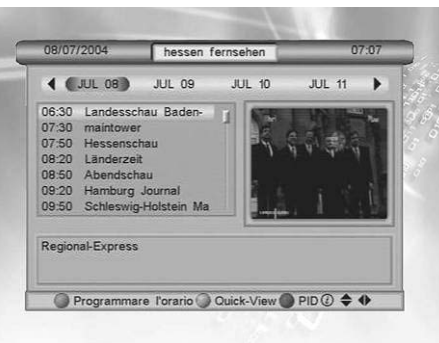

Alcuni canali televisivi satellitari trasmettono, oltre alle informazioni audio video del canale, informazioni opzionali riguardanti la programmazione giornaliera o settimanale. Le informazioni possono essere utilizzate dal ricevitore per impostare in automatico eventi programmati.

Per visualizzare la schermata *Guida Canali* premere il tasto EPG del telecomando.

Le informazioni della giornata corrente relative ad un programma di una specifico canale sono mostrate sul riquadro grigio in basso:

- Con i tasti ▲▼ selezionare il canale d'interesse
- Con i tasti ◄► selezionare il programma di cui si vogliono leggere le informazioni

Le informazioni visualizzate possono essere utilizzate in vari modi:

- 1) per impostare un timer (tasto rosso)
- 2) per impostare un avviso (tasto giallo)
- 3) Per avere informazioni riguardanti la programmazione settimanale di un canale (tasto verde).

#### **Impostare un timer**

Un Timer quando si attiva sposta comunque la programmazione sul canale scelto a ricevitore acceso. Se il ricevitore è spento, si accenderà all'ora scelta e sul canale programmato.

Per programmare un timer da EPG seguire la seguente procedura:

- dal menu G*uida Canali* premere il tasto rosso

Sarà visualizzato il menu *Event Time* con i parametri già settati secondo le informazioni dell'EPG.

- Se necessario modificare i parametri secondo le proprie esigenze
- Premere EXIT per uscire senza memorizzare, OK per memorizzare

#### **Programmare un avviso**

Il reminder, avvisa dell'inizio di un evento programmato durante la visione dei programmi e chiede se si vuole passare a tal evento oppure se si vuole continuare la visione del programma corrente. Non ha nessun effetto a ricevitore spento.

Per programmare un'avviso (reminder) seguire la seguente procedura:

- Dal menu *Guida Canali* premere il tasto giallo
- Sarà richiesta la conferma per impostare il reminder scegliere SI e confermare con il tasto OK
- Sarà visualizzato il menu *Reminder* (uguale al menu event time) con i parametri già settati secondo le informazioni dell'EPG
- Se necessario modificare i parametri secondo le proprie esigenze
- Premere Exit per uscire senza memorizzare e OK per memorizzare

#### **Settimanalmente**

Per avere informazioni sulla programmazione nei giorni a venire seguire la seguente procedura:

- premere il tasto giallo dal menu *Guida Canali*. Appariranno a schermo le informazioni sulla programmazione dei giorni successivi relative al canale selezionato.
- Con i tasti ◄► si sceglie il giorno di cui si vogliono avere informazioni sulla programmazione.
- Con i tasti A ▼ si seleziona il programma di proprio interesse di cui si vogliono avere le informazioni

C'è la possibilità di:

- 1) programmare un evento, (tasto rosso)
- 2) ritornare al menu precedente (tasto verde)
- 3) visualizzare le informazioni relative al canale (tasto blu)

#### ATTENZIONE!!!

Le informazioni EPG non sono trasmesse da tutti i canali ma solo da alcuni. Quindi la mancata visualizzazione delle informazioni, non dipende da malfunzionamenti del ricevitore.

**Italiano** 

## *5.4 Menu Multi Audio.*

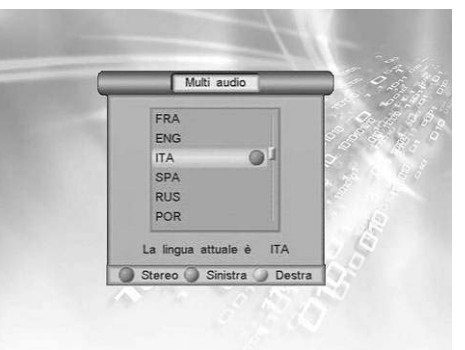

Nel caso la trasmissione del canale corrente sia in multi audio, l'utente può selezionare la lingua che preferisce. Per selezionare l'audio che si preferisce:

- premere il tasto AUDIO del telecomando
- selezionare con i tasti ▲▼ l'informazione audio con cui si vuole ascoltare il canale scelto e confermare con OK
- con il tasti rosso si seleziona l'audio Stereo
- con il tasto verde si seleziona il canale sinistro
- con il tasto giallo il si seleziona il canale destro

# **6 Menu principale**

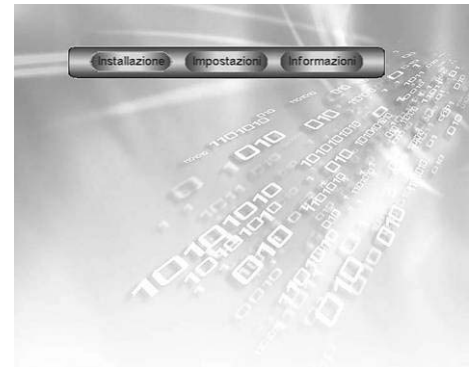

Durante la normale visione di un programma, premendo il tasto menu del telecomando, apparirà sullo schermo la barra del *Menu Principale* in cui sono presenti le tre opzioni:

- *Installazione*
- *Impostazioni*
- *Informazioni*

Utilizzare i tasti freccia ◄► per scegliere una delle tre opzioni, il tasto OK o ▼ per aprire la lista delle opzioni del menu, il tasto EXIT per uscire.

NOTA:

Il tasto EXIT permette sempre di ritornare alla schermata precedente a quella corrente.

# *6.1 Menu installazione*

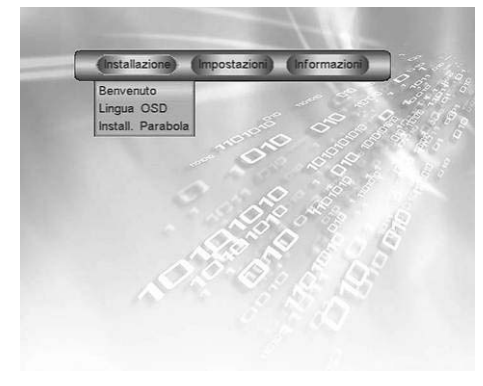

# **6.1.1 Menu Benvenuto**

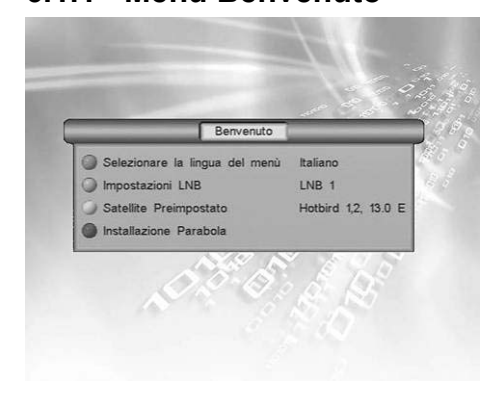

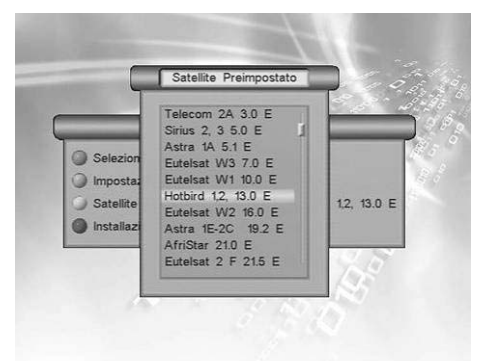

Il menu *Installazione* è dedicato alla prima installazione del ricevitore. I suoi sottomenu sono:

- Benvenuto.
- Lingua OSD
- Installazione parabola

Per selezionare i sottomenu utilizzare i tasti ▼▲, premere il tasto OK per accedere al sottomenu selezionato. Per tornare alla schermata del menu precedente premere il tasto EXIT.

#### Il menu *Benvenuto* compare se:

- a) selezionato dal menu installazione,
- b) è la prima accensione del ricevitore dopo un reset generale.

La sua funzione è quella di permettere all'utente di impostare tutti i parametri necessari alla prima installazione. Le opzioni del menu *Benvenuto* si scelgono con i tasti colorati e sono:

- menu *Seleziona la lingua del menu* con il tasto rosso
- menu **Configura LNB** con il tasto verde (vedi paragrafo)
- menu *Satellite Preimpostato* con Il tasto giallo
- menu *Installazione Parabola* con Il tasto blu

**Selezionare la lingua del menu**

Vedi paragrafo 6.1.2.

#### **Impostare LNB**

Vedi paragrafo 6.2.3.

#### **Satellite Preimpostato**

Compare premendo il tasto giallo dal menu Benvenuto. Si utilizza per modificare il satellite preimpostato. Per selezionare il satellite:

- scorrere la lista con i tasti ▲ ▼ per selezionare il satellite
- confermare la scelta con il tasto OK.

per uscire dalla lista senza effettuare modifiche premere il tasto EXIT.

#### **Installazione parabola**:

Vedi paragrafo 6.1.3.

#### **6.1.2 Menu Lingua OSD**

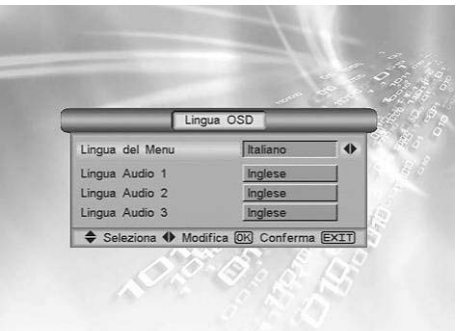

- Il menu *Lingua OSD* compare se:
- a) selezionato dal menu *Benvenuto* con il tasto rosso
- b) selezionato dalla voce Lingua OSD del menu *Installazione* I parametri che si possono selezionare sono:
- *Lingua del Menu*: serve ad impostare la lingua con cui tutto l'OSD sarà presentato a schermo.
- Lingua Audio 1: prima lingua audio scelta in caso di trasmissione multilingua
- Lingua Audio 2: lingua audio scelta in caso la Lingua audio 1 non sia presente
- Lingua Audio 3: lingua audio scelta in caso che né la Lingua Audio1 né la lingua Audio 2 siano presenti

La selezione del parametro si ottiene con i tasti freccia ▼▲, mentre la scelta del valore del parametro si effettua con i tasti ◄►.

#### **6.1.3 Menu Installazione parabola**

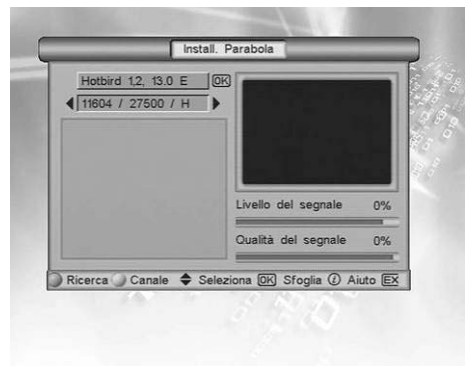

Questo menu si raggiunge:

a) premendo il tasto blu dal menu *Benvenuto*

b) selezionando la voce *Install. parabola* dal menu *Installazione*

Il menu *Installazione Parabola* si utilizza per la prima installazione e scansione dei canali.

Per modificare il satellite:

- selezionare, con i tasti ▼▲, il primo parametro, premere OK e selezionare un satellite diverso dalla lista che compare e confermare con OK.
- Se necessario selezionare il transponder (parametro numerico) e scorrere i valori con i tasti ◄ ►.

Una volta che le barre Livello del segnale e Qualità del segnale sono abbondantemente oltre la metà, premere:

- il tasto verde per effettuare la scansione dei canali del satellite selezionato.
- Il tasto rosso per vedere, nell'apposita finestra, i canali presenti nel transponder selezionato.
- Al termine della sintonizzazione Un messaggio comunicherà il numero totale di canali radio e TV trovati.

#### ATTENZIONE!!!

Se le barre Livello del segnale e Qualità del segnale indicano la mancanza di ricezione, controllare che la selezione del satellite e del transponder siano corrette. Se ciò non dovesse risolvere il problema controllare se l'antenna è puntata correttamente.

#### *6.2 Menu impostazioni*

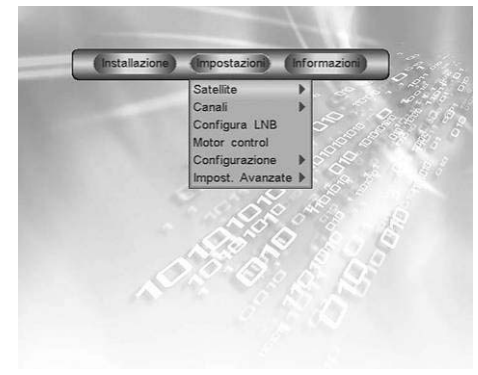

Il menu *impostazioni* è il menu più complesso del ricevitore. Attraverso i suoi sottomenu si possono gestire la maggior parte delle funzioni del ricevitore. I sottomenu sono

- *Satellite* ►
- *Canali* ►
- *Configura LNB*
- *Motor Control*
- *Configurazione* ►
- *Impostazioni Avanzate* ►

I menu contrassegnati a destra dalla freccia ► hanno un sottomenu in cui sono disponibili ulteriori finestre e menu. A questi sottomenu si accede premendo sia il tasto ► che il tasto OK dopo aver selezionato la voce del menu (con i tasti ▼▲ ).

#### **6.2.1 Menu Satellite. Ricerca dei canali e sintonizzazione.**

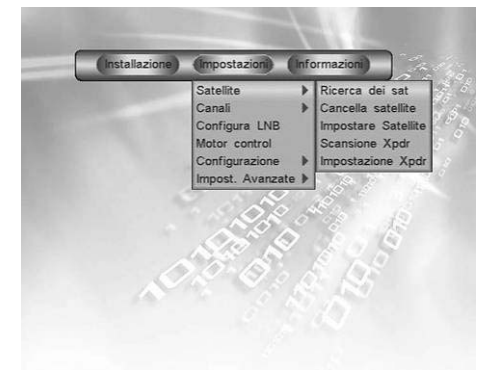

#### *6.2.1.1 Menu ricerca dei sat*

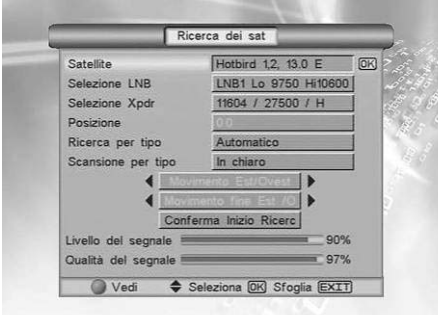

Alla prima accensione il ricevitore presenta un'esigua lista canali precaricata. Per avere a disposizione tutti i canali che la trasmissione satellitare fornisce, è necessario caricare i canali non ancora memorizzati. Oltre a questo motivo, va considerato che la trasmissione dei canali televisivi satellitari è più dinamica rispetto alla trasmissione del segnale televisivo terrestre. Può succedere infatti che i broadcaster (cioè coloro che trasmettono il segnale) spostino i canali da un transponder ad un altro oppure in un transponder che prima non esisteva. In questo modo succede che alcuni canali non sono più visibili. Periodicamente quindi può rendersi necessario introdurre o eliminare canali, transponder o satelliti. Il menu satellite serve a gestire tutte le operazioni necessarie per caricare i canali.

Il sottomenu *Ricerca dei Sat*, serve per effettuare la scansione di nuovi canali da un satellite.

- I parametri impostabili sono:
- Satellite: premere OK e scegliere il satellite desiderato dalla lista.
- *Selezione LNB*: selezionare l'LNB secondo le caratteristiche del proprio impianto.
- *Selezione Xpdr*: selezionare un transponder del satellite
- *Ricerca per tipo*: permette di selezionare il tipo di ricerca che si vuole effettuare. Si possono scegliere le opzioni:
	- a) *automatic*: vengono caricati tutti i canali del satellite
	- b) *ricerca per transponder*: vengono caricati tutti i canali che appartengono al transponder selezionato
	- c) *ricerca rete transponder*: vengono caricati tutti i canali di un network. Il ricevitore ricerca tutti i canali, anche di transponder diversi, trasmessi dallo stesso broadcaster (tutti i canali RAI ad esempio)
- *Scansione per tipo*: permette di selezionare il tipo di canali che si vogliono caricare sul satellite. Le opzioni sono:
	- a) in chiaro: il ricevitore carica solo i canali in chiaro.
	- b) Codificato: ricevitore carica solo i canali sono codificati.
- *Conferma inizio ricerca*: inizio della ricerca canali secondo le impostazioni date.

#### ATTENZIONE!!!

Sotto la maschera del menu sono presenti le due barre Livello del segnale e Qualità del segnale. Se la barra rossa è inferiore alla metà della lunghezza totale vuol dire che non c'è segnale. Controllare che i dati inseriti siano corretti.

#### *6.2.1.2 Menu cancella satellite*

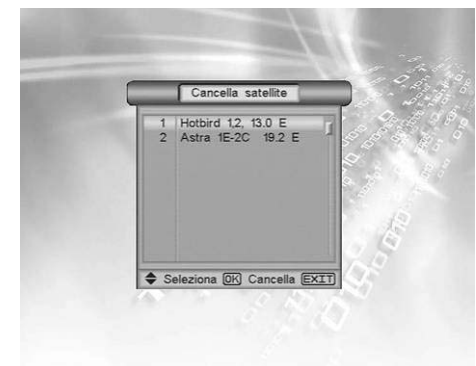

Questo menu serve ad eliminare tutti i canali di un satellite. La procedura di cancellazione richiede di

- utilizzando i tasti ▲▼selezionare il satellite che si vuole eliminare
- Confermare la scelta con il tasto OK.
- Sullo schermo apparirà una richiesta di conferma dell'operazione d'eliminazione.
- Scegliere SI e premere OK per cancellare il satellite, NO e premere OK se la scelta fatta è errata.

Una volta confermata la cancellazione, tutti i canali del satellite selezionato, caricati nelle varie liste, saranno eliminati.

#### *6.2.1.3 Menu impostare satellite*

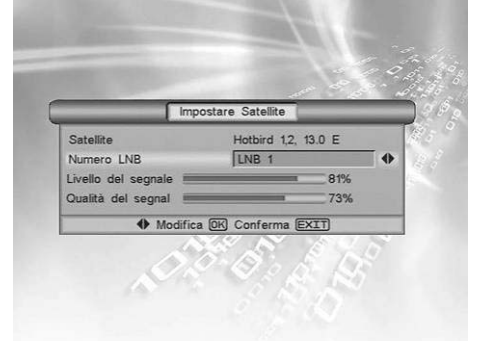

Questo menu serve a verificare e selezionare il corretto LNB per il satellite corrente.

- a) Se l'LNB non è quello corretto le barre Livello di segnale e Qualità del segnale non avanzano.
- b) Modificare con i tasti ◄► il numero di LNB finché le barre non indicano la presenza di segnale

Se con nessun degli 8 LNB la presenza di segnale fosse sufficiente:

- controllare la correttezza delle impostazioni nel menu *Impostazione LNB*

- controllare l'integrità dell'impianto (puntamento antenna, integrità dei cavi e connessioni).

#### *6.2.1.4 Menu Scansione XPDR*

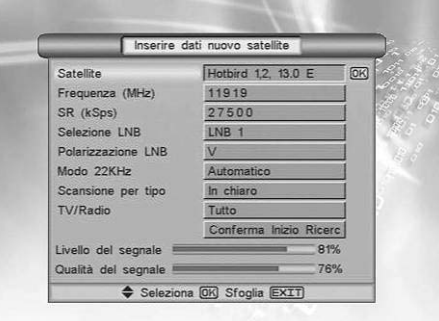

Questo menu serve ad effettuare la scansione dei canali per transponder. Il vantaggio di questo menu rispetto al menu Ricerca dei sat è che rende possibile introdurre un nuovo transponder al satellite selezionato. I parametri in questa finestra sono:

- Satellite: premere OK e scegliere il satellite dalla lista
- **Frequenza:** inserire la frequenza del transponder scelto
- SR: inserire il Symbol Rate del transponder scelto
- Selezione LNB: selezionare l'LNB corrispondente al satellite scelto
- **Polarizzazione LNB**: impostare H o V secondo le caratteristiche del transponder
	- *Modo 22KHz*: i possibili valori del parametro sono :
		- 1) Automatico,
		- 2) Acceso,
		- 3) Spento.

#### ATTENZIONE!!!

L'impostazione scorretta del parametro Modo 22 KHz rende non visibili una parte dei canali caricati. Se non si conoscono gli effetti delle diverse impostazioni utilizzare il parametro Automatico.

- *Scansione per tipo*: può essere impostato con i valori:
	- 1) In chiaro: effettua la scansione solo dei canali in chiaro
	- 2) Codificato: effettua la scansione solo dei canali codificati
	- 3) Tutto: effettua la scansione dei canali codificati e in chiaro
- *TV/Radio*: rende possibile scegliere la scansione dei soli canali di tipo:
	- 1) TV:
	- 2) Radio
	- 3) Dati
	- 4) Tutti (cioè canali TV, Radio e dati)
- *Conferma inizio ricerca*: premere OK per dare inizio della ricerca canali secondo le impostazioni date.

Sotto la maschera del menu sono presenti le due barre livello del segnale e qualità del segnale. La mancanza di segnale indica che i dati inseriti o non corrispondono a nessun transponder disponibile o sono errati.

#### *6.2.1.5 Menu Impostazione XPDR*

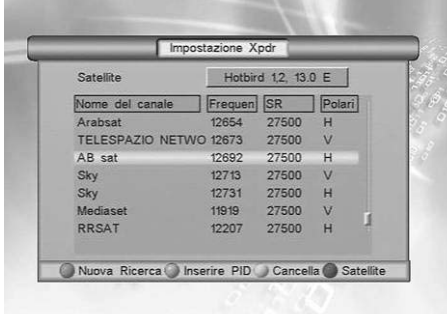

In questo menu è possibile effettuare la gestione dei transponder e dei canali. E' possibile infatti:

- ottenere una nuova ricerca per transponder (tasto rosso)
- inserire nella lista dei canali un singolo canale da un transponder (tasto verde)
- cancellare un transponder (tasto giallo)
- scegliere il satellite su cui selezionare i transponder da inserire o cancellare (tasto blu)

**Italiano** 

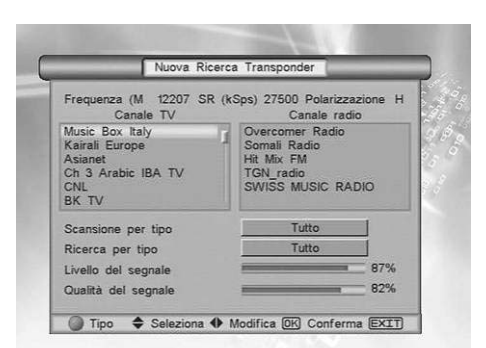

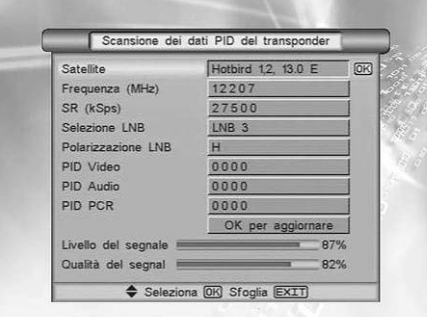

#### **Nuova Ricerca (tasto rosso)**

Dalla finestra del menu *Impostazione XPDR* premere il tasto rosso. In questo modo si apre il sottomenu Nuova Ricerca Transponder. La pressione del tasto rosso, permette di passare dalla lista dei canali TV e radio del transponder, alla selezione dei parametri. Selezionare e impostare i parametri:

- 
- Scansione per Tipo in: In chiaro (solo canali in chiaro), Codificato (solo canali codificati), Tutto (canali in chiaro e codificati)
- Ricerca per Tipo in:TV, Radio, Dati, Tutto

Premendo il tasto OK si lancia la scansione del transponder selezionato secondo le impostazioni date. Nel caso ci siano nuovi canali vengono salvati alla fine della lista principale.

#### **Inserire PID (tasto verde)**

Dalla finestra del menu *Impostazione XPDR* premere il tasto verde. Si apre il sottomenu *Scansione dei dati PID del transponder*. In questo menu è possibile caricare un unico canale dal transponder scelto. Il menu richiede i parametri:

- **Satellite**: premere OK e scegliere il satellite dalla lista
- **Frequenza:** inserire la frequenza del transponder scelto
- **SR:** inserire il Symbol Rate del transponder scelto
- Selezione LNB: selezionare l'LNB corrispondente al satellite scelto
- **Polarizzazione LNB**: impostare H o V secondo le caratteristiche del transponder
- *PID video*: inserire con i tasti 1-9 il valore del PID video del canale
- *PID Audio*: inserire con i tasti 1-9 il valore del PID audio del canale
- **PID PCR:** inserire con i tasti 1-9 il valore del PID PCR del canale
- *OK per aggiornare*: selezionare e dare OK per caricare il nuovo canale

#### ATTENZIONE!!!

Se le barre Livello del segnale e Qualità del segnale non indicano la presenza di ricezione, controllare che i dati inseriti siano corretti e che l'antenna sia puntata correttamente.

#### **6.2.2 Menu Canali. Gestione avanzata dei canali.**

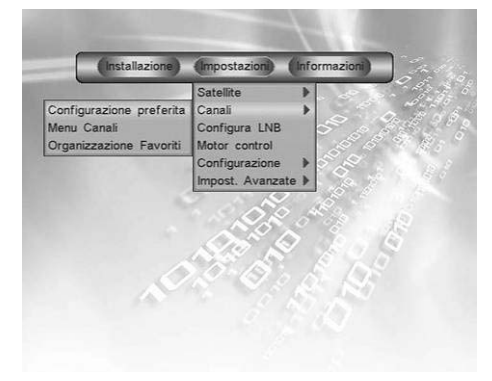

I canali sono trasmessi secondo un ordine che spesso non corrisponde alle proprie necessità. Nel menu *Canali* sono presenti le funzioni che permettono di spostare, cancellare, muovere o bloccare i canali della lista principale.

Oltre alla lista canali principale sono presenti 4 liste di canali preferiti che l'utente può utilizzare per velocizzare la gestione dei numerosi canali che la televisione satellitare mette a disposizione.

#### *6.2.2.1 Configurazione preferita*

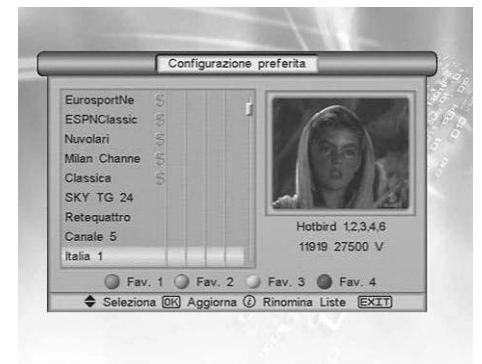

Il menu *Configurazione preferita* permette di inserire i canali nelle quattro liste preferite corrispondenti ai quattro tasti colorati. Nella finestra è presente una piccola anteprima del canale selezionato. Per inserire il canale in una lista preferita:

- selezionare il canale che si vuole inserire nelle liste preferite con i tasti ▲▼ del telecomando
- selezionare il tasto colorato che corrisponde alla lista scelta.
- Per eliminare un canale dalla lista preferita:
- selezionare il canale e premere il tasto corrispondente alla lista da cui si vuole eliminare
- Per rinominare le liste preferite:
- premere il tasto INFO del telecomando.

#### *6.2.2.2 Menu Canali*

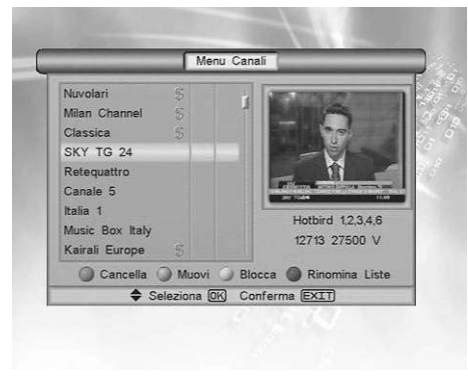

Nel menu *Canali* è possibile gestire la lista principale dei canali. Dalla lista selezionare con i tasti ▲▼ il canale su cui si vuole operare e premere:

L'inserimento di un canale in una lista preferita è segnalato dalla comparsa di un pallino del colore corrispondente alla lista scelta nella riga del canale. Viceversa, l'eliminazione di un canale è segnalata dalla

- *Tasto rosso*: per cancellare il canale. Quest'ultimo è identificato con una croce al suo lato. Per deselezionare il canale premere una seconda volta il tasto rosso. Premere OK per la cancellazione.
- *Tasto verde*: per cambiare la posizione del canale lungo la lista. Il nome del canale scelto diventa verde. Spostare la selezione sulla nuova posizione e premere ancora il tasto verde. Il canale scelto sarà inserito sopra il canale selezionato.
- Tasto giallo: permette di bloccare un canale. Il blocco sarà effettivo solo dopo la conferma con il tasto OK. Qualora, si selezionasse il canale bloccato, sarà richiesta l'introduzione di una password di 4 cifre. La password impostata di fabbrica è 0000. Per modificarla seguire le istruzioni del menu Impostazioni, Configurazione.

#### *6.2.2.3 Menu Organizzazione favoriti*

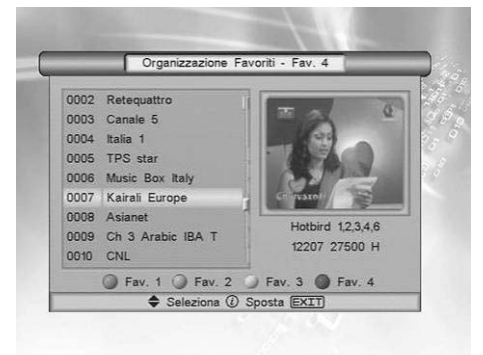

In questa finestra è possibile selezionare una delle liste dei canali preferiti e riordinarne i canali secondo le proprie preferenze.

Con i tasti colorati selezionare la lista su cui si vuole riorganizzare i canali Con il tasto INFO scegliere dalla lista il canale che si vuole spostare (che si evidenzierà di verde). Spostare la selezione sulla nuova posizione in cui si vuole il canale e ripremere il tasto info. Il canale scelto sarà posizionato sopra il canale selezionato.

#### **6.2.3 Menu impostazione LNB**

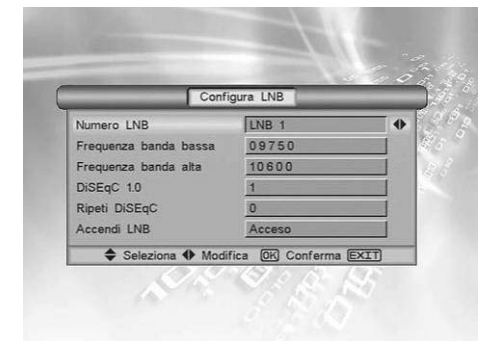

#### Il menu *Configura LNB* compare:

- a) Selezionando la voce *Configura LNB* dal menu Impostazioni.
- b) Selezionando il tasto verde dal sottomenu Benvenuto.

#### ATTENZIONE!!!

**NOTA!!!** 

scomparsa del pallino colorato.

Le impostazioni del menu *Configura LNB* sono strettamente legate all'impianto d'antenna. L'inserimento di valori errati può rendere impossibile la visione dei programmi TV. È importante, prima di modificare i valori, conoscere il proprio impianto e/o rivolgersi all'installatore per la corretta configurazione del ricevitore.

Di seguito sono elencate le impostazioni più comuni d'utilizzo degli impianti a doppio e singolo LNB per l'Italia.

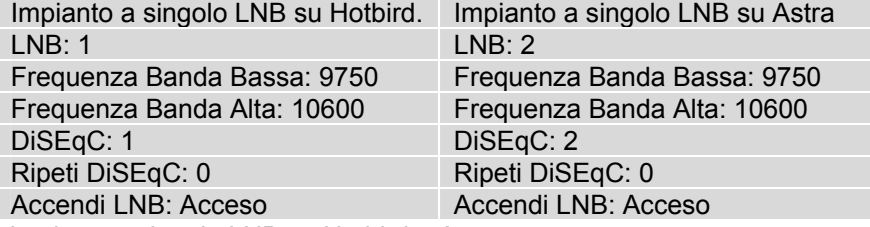

Impianto a doppio LNB su Hotbird e Astra

Utilizzare entrambe le indicazioni della tabella per i due LNB dell'antenna.

# **Italiano**  Italiano

#### **6.2.4 Menu Motor Control**

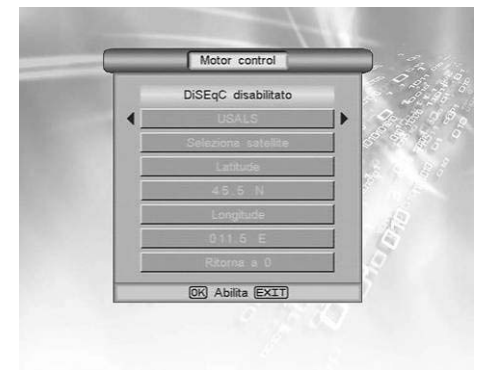

Questo menu permette di abilitare e utilizzare le funzioni di controllo dei motori DiSEqC 1.2 e USALS.

Entrambe le modalità di controllo dei motori utilizzano il protocollo di comunicazione DiSEqC 1.2. Le voci del menu restano inattive se il controllo è disabilitato. Per abilitare il menu e la comunicazione premere il tasto OK sulla prima riga del menu. Utilizzare la stessa procedura per la disabilitazione.

Una volta abilitato il menu, per modificare la modalità di controllo dei motori da DiSEqC 1.2 ad USALS utilizzare i tasti ◄►.

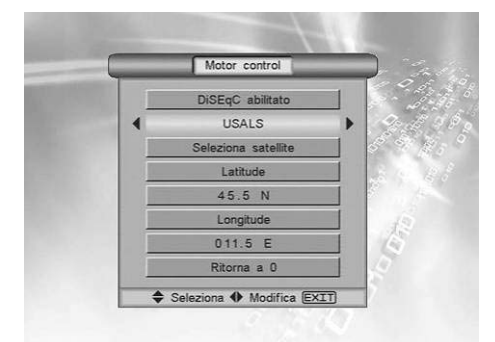

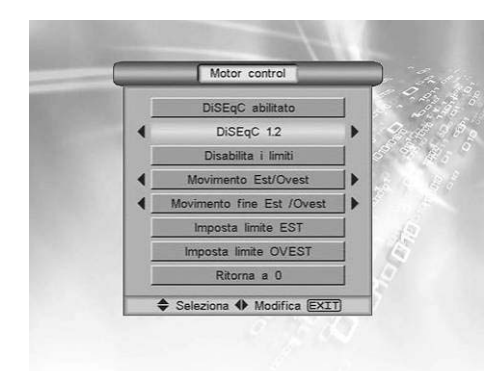

#### **Modalità USALS**

Questo menu serve ad impostare i parametri necessari alla prima installazione del motore. Per la procedura d'installazione riferirsi al manuale d'istruzioni del motore. I parametri da inserire sono:

- *Seleziona satellite*: scegliere il satellite.
- *Latitudine*: inserire la latitudine dell'impianto. Utilizzare il tasto verde per selezionare l'indicazione Nord o sud.
- Longitudine: inserire la longitudine dell'impianto. Utilizzare il tasto verde per modificare l'indicazione Est od Ovest.
- *Ritorna a zero*: invia al motore il comando d'azzeramento della posizione.

Per completare l'installazione utilizzare il menu Ricerca di Sat.

#### **Modalità DiSEqC 1.2**

Questo menu permette la gestione e l'installazione dei motori compatibili con il protocollo DiSEqC 1.2. Per la procedura d'installazione riferirsi al manuale d'istruzioni del motore. I parametri da utilizzare sono:

- *Disabilita i limiti*: elimina i limiti elettronici impostati sul motore.
- *Movimento Est/Ovest*: permette di ruotare i tasti ◄►
- *Movimento fine Est/Ovest*: permette la regolazione fine della posizione con i tasti ◄►.
- *Imposta limite Est*: una volta portato il motore in una certa posizione, selezionando questo parametro e dando l'OK, s'imposta il limite Est di rotazione del motore.
- **Imposta limite Ovest**: una volta potato il motore in una certa posizione, selezionando questo parametro e dando l'OK, s'imposta il limite Ovest di rotazione del motore.
- *Ritorna a Zero*: invia al motore il comando d'azzeramento della posizione.

L'abilitazione del menu *DiSEqC 1.2* modifica anche il menu *Ricerca dei Sat* per permettere la sintonizzazione del ricevitore.

#### **6.2.5 Menu Configurazione**

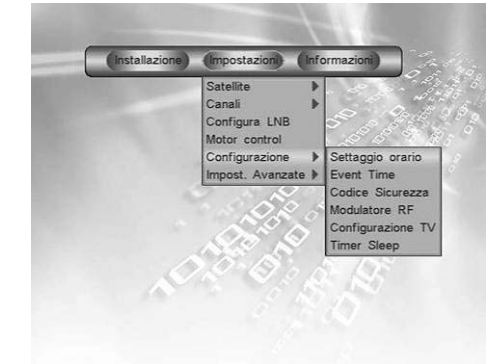

Il menu *Configurazione* contiene tutte le impostazioni di cui l'utente necessita per la completa gestione delle funzioni del ricevitore. Tra questi parametri ci sono:

- *Settaggio orario*: regolazione dell'ora
- **Event time**: gestione del ricevitore tramite il timer.
- Codice Sicurezza: impostazione della password.
- **Modulatore RF**: (caratteristica non installata in questa versione).
- *Configurazione TV*: gestione d'alcune caratteristiche del ricevitore.
- **Timer Sleep**: per impostare il tempo di spegnimento del ricevitore.

#### *6.2.5.1 Menu Settaggio orario*

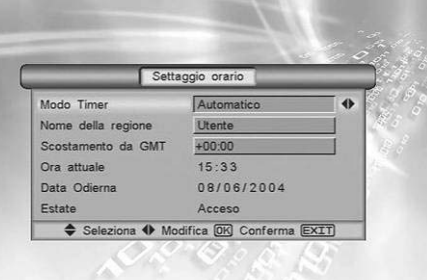

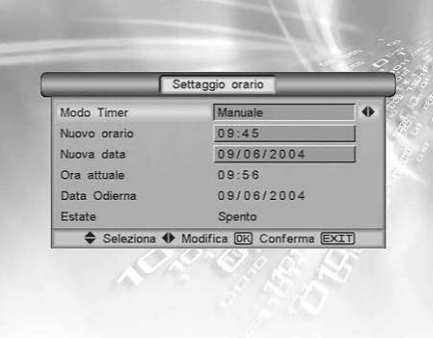

*6.2.5.2 Menu Event Time* 

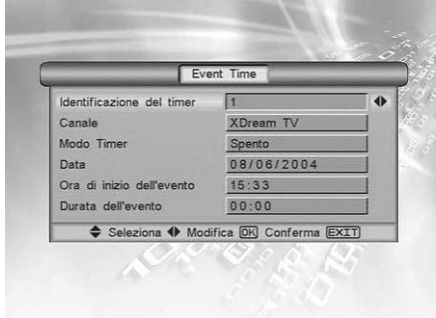

Serve a regolare l'ora sul ricevitore per poter impostare correttamente tutti gli eventi legati al timer e all'EPG.

In base all'impostazione del parametro Modo Timer il menu cambia le proprie funzioni.

#### **Modo Timer Automatico**

Il ricevitore legge l'informazione dell'ora GMT (Greenwich Meridian Time) dal satellite e regola l'ora automaticamente. Impostare i parametri

- *Nome della Regione*: permette di scegliere il fuso orario d'appartenenza dell'utente per la regolazione automatica dell'ora.
- *Scostamento da GMT*:
	- 1) Se il parametro *Nome della Regione* è impostato su Utente permette di inserire numericamente lo scostamento dell'ora locale dal GMT.
	- 2) Se il parametro *Nome della Regione* è impostato sul nome di una regione mostra lo scostamento relativo al nome della regione inserita.
	- *Ora attuale*: mostra l'ora regolata secondo le impostazioni date.
- *Data odierna*. Mostra la data odierna
- *Estate*: Se il parametro *Nome della Regione* è settato sul nome di una regione (o nome di una città) è possibile impostare il parametro *Estate* su acceso o su spento per introdurre il conteggio dell'ora legale.

#### **Modo Timer Manuale**

Il ricevitore non legge alcun'informazione dal satellite, ma lascia che sia l'utente a regolare l'ora e la data corrente. Impostare i parametri:

- *Nuovo orario*: permette di impostare l'ora corrente.
- *Nuova data*: permette di inserire la data odierna.

Il menu *Event Time* permette di programmare l'accensione automatica del ricevitore per la visione o la registrazione di programmi in caso si fosse assenti oppure si voglia ricordare un evento particolare. E' possibile programmare fino ad 8 eventi con varie modalità. I parametri da inserire sono:

- Identificazione del timer: permette di scegliere uno tra gli 8 eventi disponibili
- Canale: identifica il canale su cui si vuole sintonizzare il ricevitore all'accensione automatica.
- Modo timer: permette di decidere in che modo gestire gli eventi. Le opzioni sono:
	- 1) *Spento*: in questo modo l'evento selezionato è disabilitato.
	- 2) *Una volta:* l'evento viene eseguito una volta e dopo la fine viene automaticamente disabilitato.
	- 3) *Giornalmente*: l'evento viene eseguito ogni giorno alla stessa ora.
	- 4) *Settimanalmente*: l'evento viene eseguito alla stessa ora dello stesso giorno d'ogni settimana.
- *Data*: permette di impostare la data dell'evento. Nel caso d'eventi ricorrenti quali quelli settimanali o giornalieri, la data corrisponde a quella del primo evento.
- *Ora d'inizio dell'evento*: permette di impostare l'ora d'inizio dell'evento.
- *Durata*: imposta la durata dell'evento per permettere al ricevitore di spegnersi una volta terminato il programma.

#### *6.2.5.3 Menu Codice di sicurezza.*

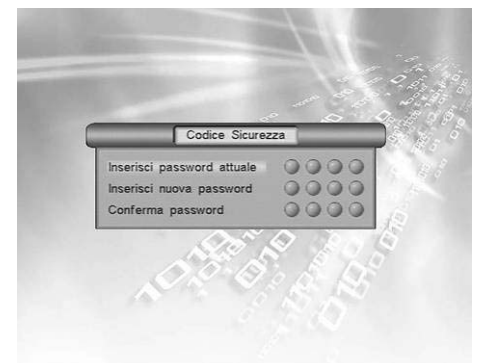

Questa opzione permette di personalizzare il codice a 4 cifre che protegge varie parti del menu. Il codice viene richiesto, una volta impostati i relativi parametri, per bloccare l'accesso a menu considerati pericolosi per l'utenza normale o per bloccare la visione di programmi (opzione utile per il controllo della visione di programmi per adulti).

#### *6.2.5.4 Menu Configurazione TV*

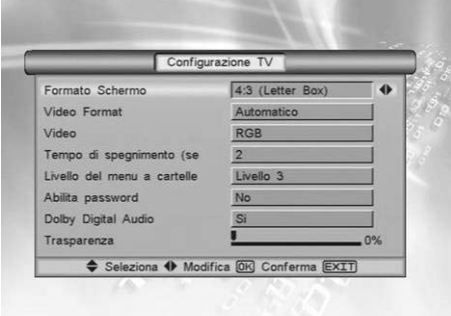

Il menu *Configurazione TV* serve ad impostare le caratteristiche e il formato del segnale video in uscita dal ricevitore. I parametri da impostare sono:

- *Formato Schermo*: imposta la visualizzazione delle immagini in formato 4/3 oppure 16/9. In formato 16/9 il ricevitore effettua la selezione automaticamente in base alla trasmissione.
- *Video Format*:
	- 1) formati video per TV a 50 Hz: PAL, BGDHI, PAL N, SECAM 2) formati video per TV a 60Hz: PAL M, NTSC
	- 3) selezione automatica del formato video: Automatico (consigliato).
- *Video*: scelta del segnale video Composito o RGB
- **Tempo di spegnimento**: modifica il tempo di permanenza dei menu sullo schermo TV da 1 a 7 secondi
- *Livello del menu a cartelle*: modifica la velocità di scorrimento delle cartelle e delle barre del menu.
- *Abilita Password*: permette di abilitare la password per regolare l'accesso ad alcuni menu critici del ricevitore.
- *Dolby Digital Audio*: abilita o disabilita l'uscita audio digitale
- *Trasparenza*: permette di impostare il livello di trasparenza dell'OSD

Permette di programmare lo spegnimento automatico del ricevitore impostando l'intervallo di tempo dopo di cui deve avvenire lo spegnimento.

Con il tasto ► si aumenta l'intervallo di 15 minuti

Con il tasto ◄ si diminuisce l'intervallo di 15 minuti

L'intervallo massimo è di 120 minuti

#### *6.2.5.5 Menu Timer Sleep*

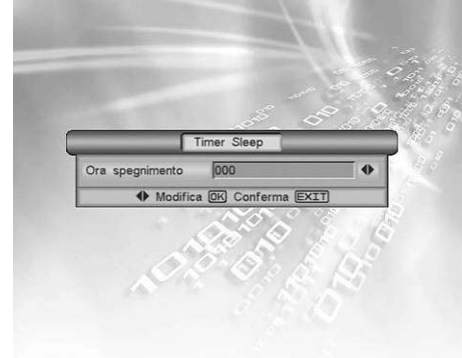

#### **6.2.6 Menu impostazioni avanzate**

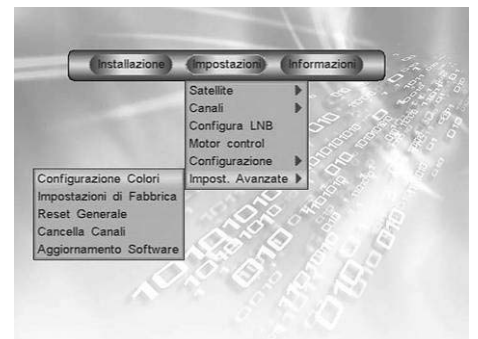

Il menu d'*Impostazioni avanzate* serve per poter gestire alcune caratteristiche avanzate del ricevitore. Da questo menu è possibile effettuare:

- la personalizzazione dei colori del menu,
- effettuare il reset delle impostazioni,
- ripristinare la configurazione del ricevitore come all'acquisto,
- lanciare l'aggiornamento del SW via satellite,
- cancellare tutti i canali presenti nella lista principale e nelle liste preferite.

**Italiano** 

**Italiano** 

#### *6.2.6.1 Configurazione colori*

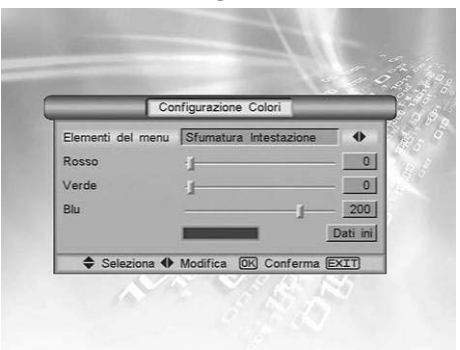

La gestione del colore del menu è molto semplice. I parametri da utilizzare sono:

*Elementi del menu*: selezionare le parti del menù per cui si desidera modificare il colore

*Rosso:* impostare il livello del colore rosso tra i 256 disponibili *Verde*: impostare il livello del colore verde tra i 256 disponibili *Blu*: impostare il livello del colore blu tra i 256 disponibili La finestra sotto la barra del blu fornisce l'anteprima del colore composto

dalla mescolanza dei tre livelli di rosso, verde, blu.

*Dati ini*: permette di ripristinare la configurazione dei colori di fabbrica.

#### *6.2.6.2 Impostazioni di fabbrica*

Questa funzione permette di ripristinare le impostazioni di fabbrica del ricevitore. Le impostazioni vengono ripristinate dopo l'inserimento di una password a 4 cifre.

ATTENZIONE!!!

Con questa operazione tutte le impostazioni dell'utente andranno perse. Saranno eliminati tutti i canali, le liste preferite e qualsiasi altra impostazione del menù. Saranno ricaricati i canali della lista preinstallata dalla fabbrica. Nel frattempo, date le frequenti modifiche operate dai broadcaster, i canali di questa lista potrebbero essere diventati obsoleti e non più visibili.

#### *6.2.6.3 Reset generale*

Questa funzione permette di cancellare qualsiasi informazione dalla memoria del ricevitore. Dopo il reset generale, il ricevitore mostra il menu di benvenuto dal quale è possibile procedere ad una nuova installazione e sintonizzazione del ricevitore.

#### Aggiornamento Software Catalina Hotbird 1,2, 13.0 E Frequenza (MHz) 12475 SR (kSps) 27500 Selezione LNB LNB 1 Polarizzazione LNB  $H$ Modo 22KHz Autor 1978 Scarica PID Confermi prima di No Conferma Inizio Ricer Livello del segnale  $-82%$ Qualità del segnale Controlla Do pad Seleziona EXIT

*6.2.6.4 Aggiornamento SW* 

#### *6.2.6.5 Cancella canali*

Durante la vita del vostro ricevitore può essere necessario modificare o correggere il Sw interno attraverso appositi aggiornamenti. Questi andranno ad aggiungere nuove caratteristiche o a correggere malfunzionamenti imprevisti. L'aggiornamento può essere distribuito a tutti i ricevitori tramite satellite eseguendo la seguente procedura.

- Dal menu Aggiornamento Software selezionare la voce *Conferma inizio Ricerca* e confermare con OK. Il ricevitore ricercherà nel canale selezionato dai vari parametri un aggiornamento e se presente si riaggiornerà.

ATTENZIONE!!!

Non modificare i parametri della schermata, si potrebbe rendere inutilizzabile la funzione d'aggiornamento. Nel caso la modifica fosse già avvenuta procedere ad un reset del ricevitore per ripristinare i dati.

Cancella tutti i canali presenti nel ricevitore per permettere una nuova scansione completa dei canali.

## *6.3 Menu informazioni*

**6.3.1 Livello del segnale** 

#### **6.3.2 Menu Informazioni**

Fornisce tutte le informazioni relative al canale e il livello del segnale.

Fornisce informazioni legate alle versioni dell'hardware e del Software del ricevitore e i dati PID del canale corrente.

**Italiano** 

# **7 Glossario**

- *Broadcaster* Ente che trasmette il segnale televisivo satellitare e che si occupa della gestione delle informazioni trasmesse.
- *Canali Codificati* Canali televisivi oscurati ovvero non visibili dalla normale utenza. Il segnale digitale viene codificato per permetterne la visione solo agli utenti che dispongono di particolari ricevitori (Common Interface.) e dispositivi opzionali(CAM e abbonamenti).
- *Canali in chiaro* Canali televisivi trasmessi per la libera visione. Questi canali possono essere visualizzati sia dai ricevitori Common Interface sia dai ricevitori FTA (free to air).
- *DiSEqC* (Digital Satellite Equipment Control) Protocollo di comunicazione tra il ricevitore e i dispositivi dell'impianto d'antenna.
- *EPG* (Electronic Programme Guide) La Guida Elettronica dei Programmi è l'insieme delle informazioni che i broadcaster, forniscono sulla programmazione giornaliera o settimanale delle proprie trasmissioni. La trasmissione di tali informazioni è facoltativa.
- **LNB EXECU CON CON Noise Block Converter**) E' un dispositivo elettronico che installato sull'antenna parabolica è in grado di convertire il segnale elettromagnetico ricevuto dal satellite e convertirlo in segnali elettrici utilizzabili dal ricevitore.
- *Network* Insieme dei canali trasmessi da un'emittente.
- **PID PID** (Package Identifier) Codice numerico che all'interno dei pacchetti dati trasmessi identifica univocamente un canale.
- *Polarizzazione* Caratteristica del segnale elettromagnetico trasmesso dal satellite e permette di trasmettere segnali diverso sulla stessa frequenza.
- *Ricevitore C. I* I ricevitori Common Interface sono quelli dotati di slot per l'inserimento delle CAM. Sono adatti alla ricezione dei canali codificati.
- *Ricevitori FTA* I ricevitori Free To Air sono i ricevitori adatti alla ricezione dei canali in chiaro. Con questi ricevitori non è possibile ricevere canali codificati.
- *Transponder* Un transponder digitale è in grado di trasmettere più canali TV e Radio simultaneamente su un'unica portante (frequenza di trasmissione).

# **8 Dati Tecnici**

#### **Generali**

- Conforme a SCPC/MCPC DVB-S
- Conforme a MPEG-2 (ISO/IEC 13818) DVB
- MPEG-1 (ISO/IEC 11171-3)
- DVB-S (ETS 300 421)
- Symbol Rate da 2 a 45 Msps
- Blocco sicurezza bambini
- 3 Tasti pannello frontale: On/Off, canale Su, canale Giù.
- Formato Video: 4:3/16:9
- Comando posizionatore Diseqc 1.2
- Funzione posizionatore USALS
- Aggiornamento rapido tramite porta RS232
- Aggiornamento rapido via satellite HotBird
- Aggiornamento rapido tra ricevitori.

#### **Sintonizzatore**

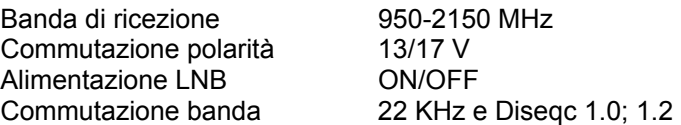

#### **Audio/Video**

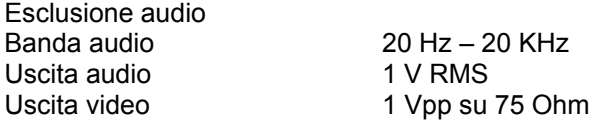

#### **Prese scart**

TV TV Audio sinistro/destro, video composito e RGB<br>VCR Audio sinistro/destro, video composito e passa Audio sinistro/destro, video composito e passante

#### **Uscite**

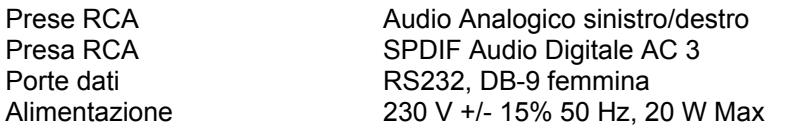

#### **Dimensioni**

larghezza 280 mm – profondità 200 mm – altezza 40 mm Peso 1.5 Kg

**Italiano** 

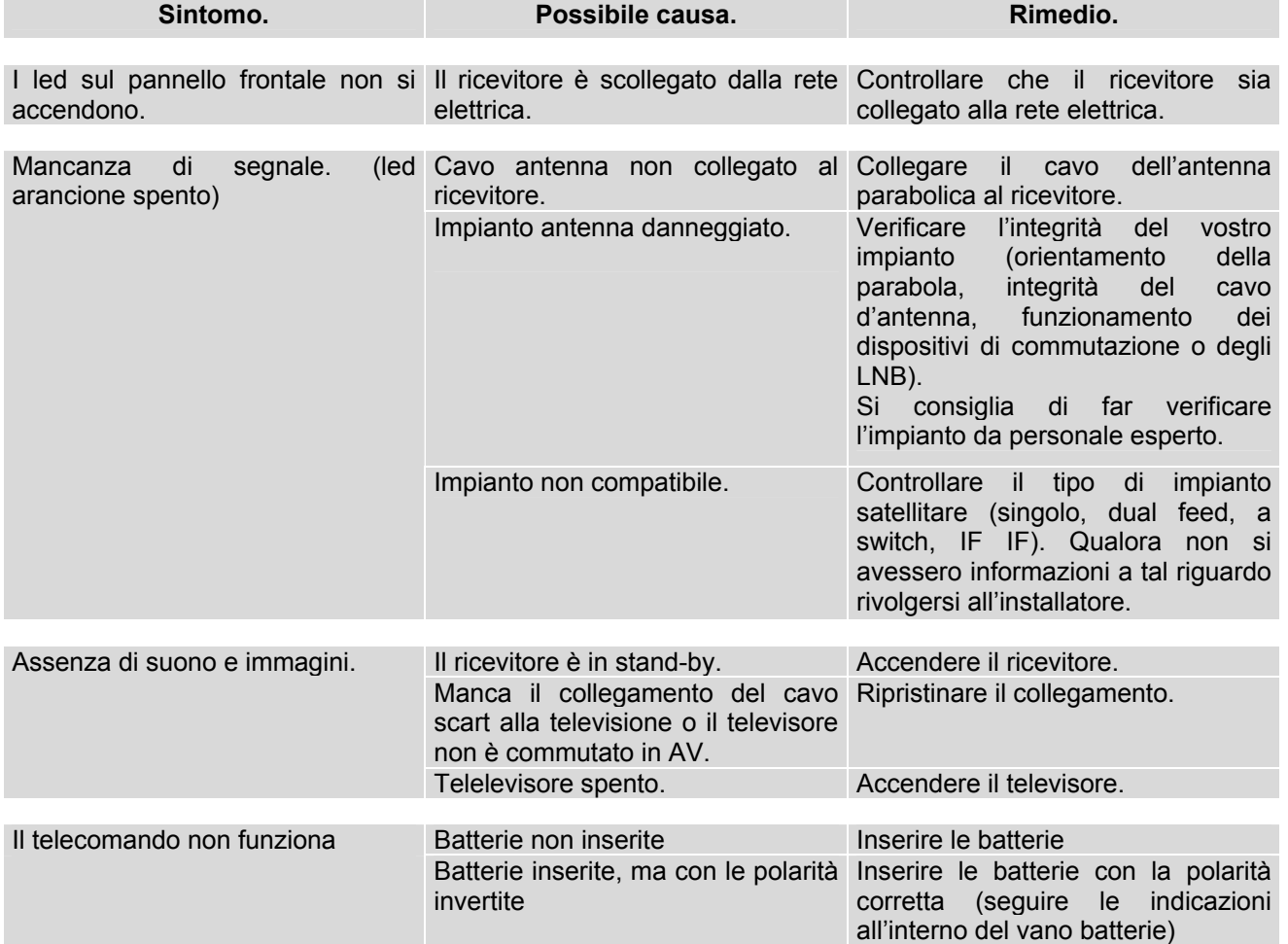

Codice prodotto 21005053

**TELE System Electronic dichiara che questo prodotto soddisfa i requisiti fondamentali delle direttive europee 89/336/CEE (EMC - Electromagnetic Compatibility) ed 73/23/CEE (LVD - Low Voltage Directive). La dichiarazione di conformità relativa ai decreti citati e tutta la documentazione di supporto è disponibile presso TELE System Electronic.**

# CE

**TELE System Electronic S.p.A. Via S. Benedetto, 14 Q/M 36050 Bressanvido (VI) ITALY Tel: +39 0444 460800 Fax: +39 0444 460810** 

www.telesystem.it

e-mail: telesystem@telesystem.it